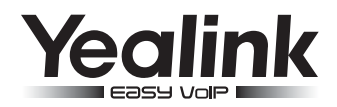

# **SIP-T19P & SIP-T19 Biznesowy telefon IP**

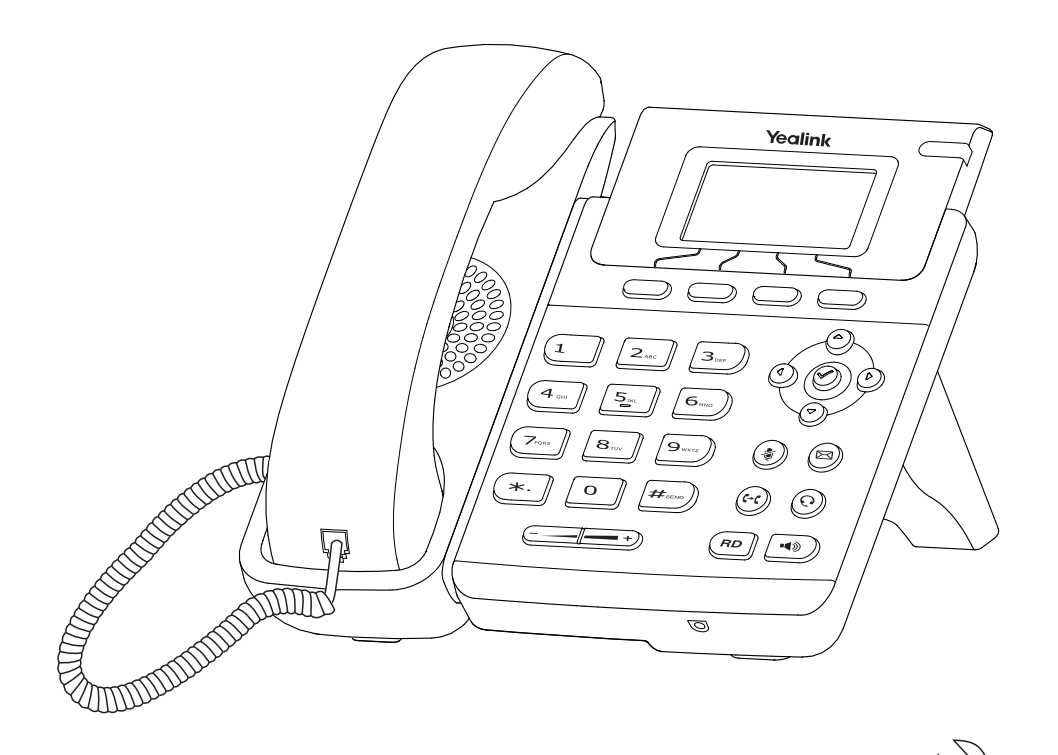

**Poradnik szybkiej instalacji**

WWW.yealink.com Dotyczy firmware wersji 72.1 lub wyższej

# **Zawartość opakowania**

Jeśli w Twoim opakowaniu brakuje, któregoś z poniższych przedmiotów skontaktuj się ze swoim administratorem.

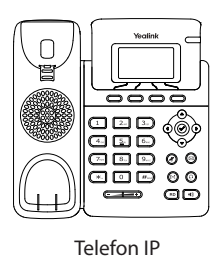

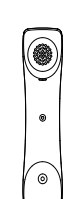

Słuchawka

Kabel słuchawkowy

Stojak

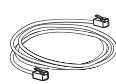

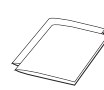

i szybkiej instalacji

Kabel Ethernet Instrukcja obsługi

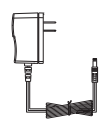

Zasilacz (opcjonalnie)

# **Podłączanie telefonu**

- **1. Przymocuj lub odłącz podstawkę, jak pokazano na rysunku:**
	- **A) Mocowanie podstawki:**

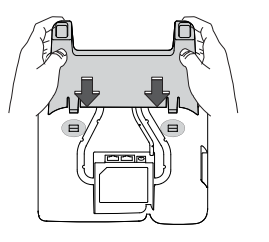

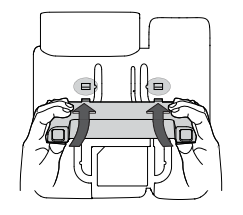

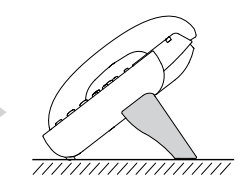

Montaż poziomy

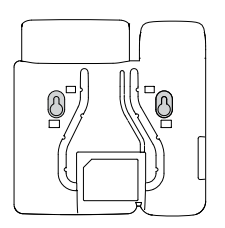

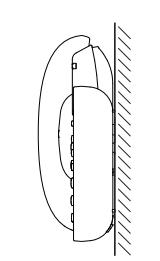

Montaż naścienny

**B) Odłączanie podstawki:**

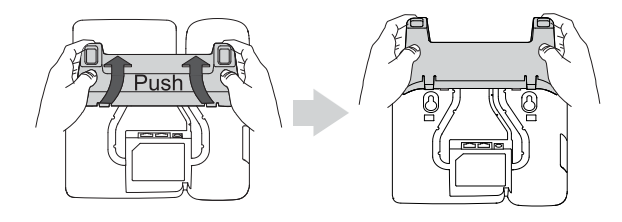

#### **2. Podłącz słuchawkę oraz opcjonalny zestaw nagłowny jak na rysunku:**

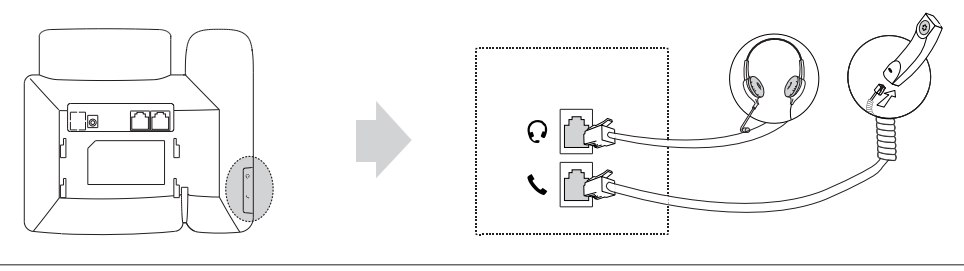

**WAŻNE:** Opakowanie nie zawiera słuchawek nagłownych.

### **3. Podłącz sieć i zasilanie, jak pokazano na rysunku:**

Istnieją dwie możliwości podłączenia telefonu do sieci i zasilania. Twój administrator sieci doradzi Ci najkorzystniejsze rozwiązanie.

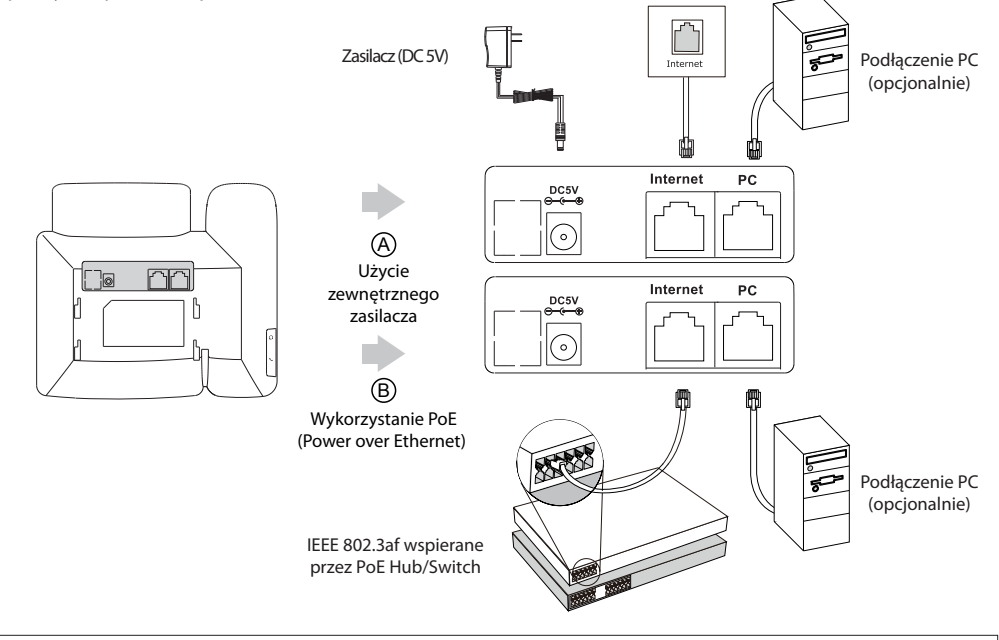

**WAŻNE:** Jeśli korzystasz z zasilania PoE nie podłączaj zwykłego zasilania. Upewnij się, że zarówno okablowanie switch/hub wspiera technologię PoE.

# **URUCHOMIENIE**

Po podłączeniu telefonu do sieci i zasilania, automatycznie rozpocznie się proces inicjowania urządzenia. Po jego zakończeniu, możesz rozpocząć korzystanie z telefonu. Pamiętaj, że telefon możesz skonfigurować zarówno z poziomu menu telefonu jak i poprzez przeglądarkę WWW.

Initializing Please wait

# **Konfiguracja telefonu**

## **Konfiguracja telefonu za pośrednictwem strony internetowej**

#### **Dostęp do interfejsu WWW:**

1. Naciśnij przycisk **OK** gdy telefon jest w trybie czuwania, aby odczytać adres IP telefonu.

2. Otwórz przeglądarkę internetową na swoim komputerze, wprowadź adres IP (np. "http://192.168.0.10" lub samo "192.168.0.10") i naciśnij przycisk **Enter**.

3. Wpisz nazwę użytkownika (domyślnie: admin) oraz hasło (domyślnie: admin) w panelu logowania i kliknij przycisk **Confirm**.

**WAŻNE:** Aby uzyskać dostęp za pośrednictwem przeglądarki należy umieścić swój komputer w tym samym segmencie sieci co telefon IP (np. 192.168.0.X). W razie problemów skontaktuj się ze swoim administratorem sieci lub dostawcą usług internetowych.

**Ustawienia sieciowe:** Przejdź do ustawień zaawansowanych Sieć->Port WAN

Możesz skonfigurować ustawienia sieciowe w następujący sposób:

**DHCP:** Standardowo telefon stara się nawiązać połączenie z serwerem DHCP w Twojej sieci aby uzyskać prawidłowe ustawienia sieciowe, np. adres IP, maskę podsieci, adres bramy oraz adres DNS

Statyczne IP: Jeśli twój telefon nie może nawiązać połączenia z serwerem DHCP, musisz skonfiqurować recznie: adres IP, maskę podsieci, adres bramy oraz adres DNS. W celu uzyskania szczegółowych informacji skontaktuj się ze swoim administratorem sieci.

**PPPoE:** Jeśli używasz modemu xDSL, możesz podłączyć się do Internetu w trybie PPPoE. Skontaktuj się ze swoim usługodawcą celem uzyskania koniecznego loginu i hasła.

**WAŻNE:** Wprowadzenie nieprawidłowych ustawień może spowodować wadliwe działanie Twojego telefonu lub nawet całej sieci! W tej sytuacji prosimy o kontakt ze swoim administratorem sieci.

#### **Ustawienia konta:** Wybierz **Konta-> Rejestracja->Konto X** (X=1,2,3)

#### **Parametry konta:**

Status rejestracji: pokazuje aktualny status rejestracji danego konta.

Linia aktywna: możesz wybrać Włączona/Wyłączona aby włączyć/wyłączyć konto.

Opis: służy do identyfikacji aktywnego konta na ekranie LCD telefonu.

Nazwa wyświetlania: nazwa wyświetlana rozmówcy przy próbie połączenia

Nazwa użytkownika: nazwa dostarczana przez usługodawcę służąca do rejestracji (wymagane)

Nazwa rejestracji: używana do identyfikacji w sieci, dostarczana przez usługodawcę (wymagane)

Hasło: Hasło dostarczane przez usługodawcę służące do rejestracji (wymagane)

Serwer: Nazwa serwera dostarczana przez usługodawcę służąca do rejestracji (wymagane)

#### **Ikony rejestracji wyświetlane na ekranie telefonu:**

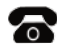

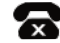

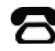

Zarejestrowany Rejestracja nieudana W trakcie rejestracji

WAŻNE: Jeśli podczas procesu rejestracji pojawi się jakikolwiek błąd lub wymagana jest specjalna konfiguracja telefonu – skontaktuj się ze swoim administratorem sieci.

## **Konfiguracja za pośrednictwem klawiatury telefonu**

#### **Ustawienia sieciowe:**

Wybierz **Menu-> Ustawienia-> Zaawansowane (hasło: admin)-> Sieć-> Port WAN Port/PC**  Port/VLAN/Webserver Type/802.1x Settings/VPN aby skonfigurować sieć.

#### **Ustawienia konta:**

Wybierz **Menu-> Ustawienia->Zaawansowane (hasło: admin)-> Konta** aby ustawić konto.

WAŻNE: Szczegóły parametrów są tożsame z punktem Konfiguracja telefonu za pośrednictwem strony internetowej.